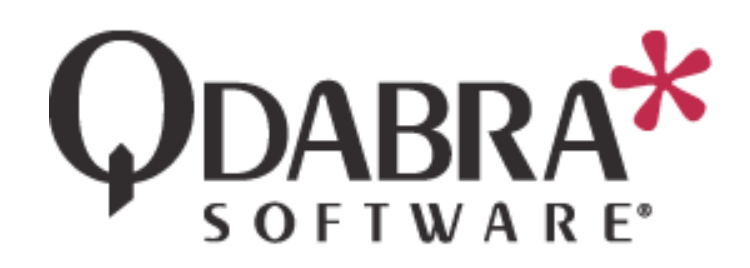

# **DBXL v2.9 Installation Guide**

This document will guide you through the installation of DBXL v2.9.

If you are upgrading from a previous version of DBXL, please contac[t Qdabra support.](mailto:support@qdabra.com?subject=Qdabra%20support:%20DBXL%20Upgrade)

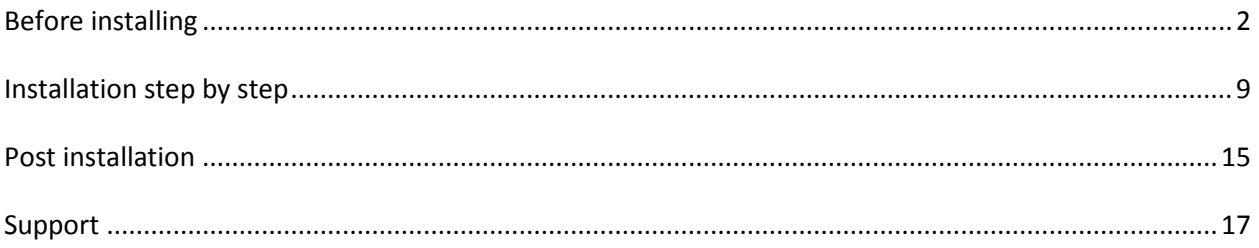

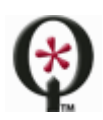

#### <span id="page-1-0"></span>**BEFORE INSTALLING**

Before installing, please read the DBXL Deployment Guide.

#### CHOOSING THE CORRECT INSTALLATION MSI

The installation package includes both a .NET 2.0 and a .NET 4.0 version of the DBXL installation files. Please select the correct version for your site. If the incorrect package is used, the installer will change the site's configuration and the site will remain broken until manually fixed up in IIS.

In general, if you are installing on SharePoint 2010, the .NET version will be 2.0 and if installing on SharePoint 2013, the .NET version will be 4.0.

If installing on a standalone website (as recommended in the step by step guide below), you can configure the site to use either .NET 2.0 or .NET 4.0. This information is shown in the IIS app pool configuration. The app pool for this root site is where the .NET version check needs to be done before installation. DBXL needs to use the same .NET version.

For example, here is a site called *DBXL* that also uses an application pool called *DBXL*:

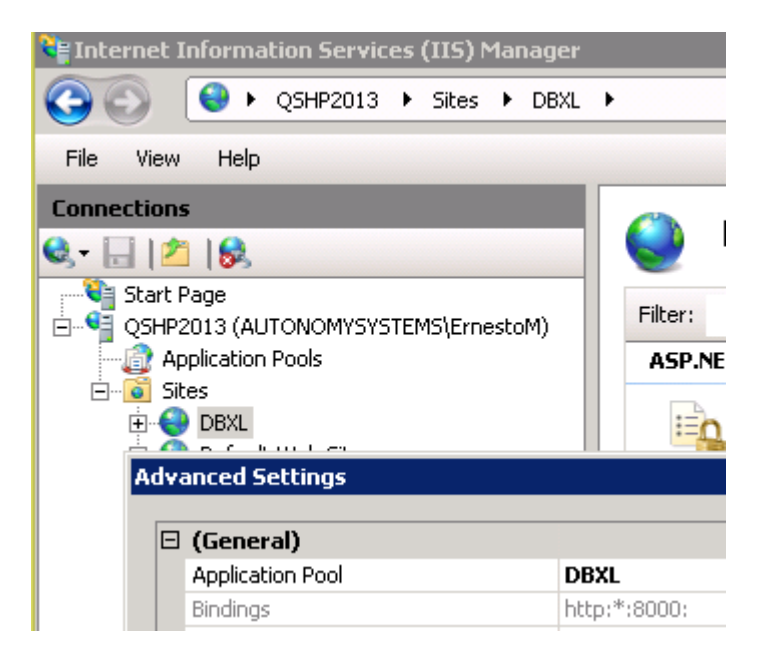

The application pool *DBXL* is shown as using .NET 2.0.

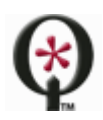

# **Application Pools**

This page lets you view and manage the list of application pools on the server. Application pools are associated with worker processes contain one or more applications, and provide isolation among different applications.

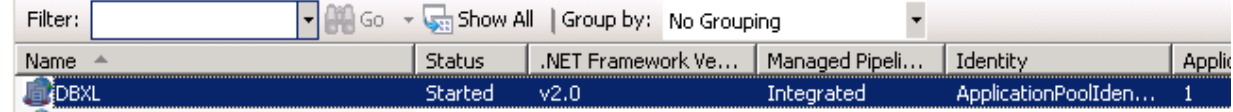

Therefore, when installing, do not use the .NET 4.0 MSI.

Here's another example, this time a site called *DBXL* that uses the *ASP.NET v4.0* application pool:

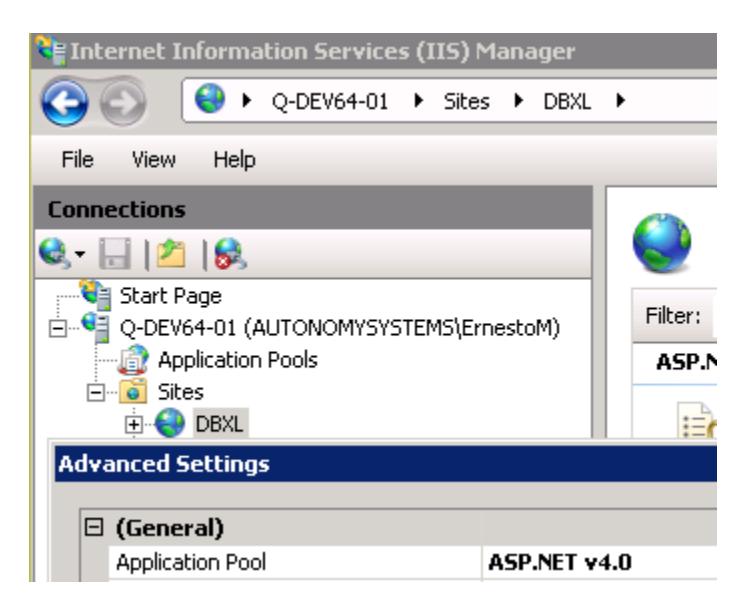

Under Application Pools, we see this app pool uses .NET 4.0:

# **Application Pools**

This page lets you view and manage the list of application pools on the server. Application pools are associated with worker proces applications, and provide isolation among different applications.

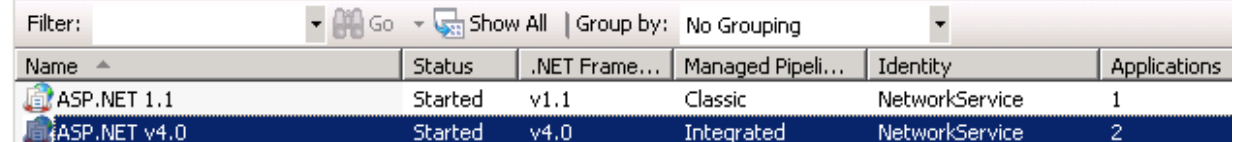

Therefore, we would use the .NET 4.0 installer.

#### SERVER REQUIREMENTS

The server where DBXL will be installed needs to meet the following requirements:

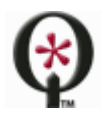

[http://www.qdabra.com](http://www.qdabra.com/) Last updated on 7/8/2014 3:09 PM

Copyright © 2014 Autonomy Systems, LLC. All rights reserved.

- **Domain**
	- $\circ$  DBXL should only be installed on machines that are part of a domain. This can be verified in My Computer > Properties > Computer Name.
	- $\circ$  If you choose to install DBXL on a machine that is not joined to a domain, some aspects of DBXL that deal with authentication (such as the Active Directory web service) will not work.
- **SQL**:
	- $\circ$  DBXL is compatible with SQL 2005 (including Express edition), SQL 2008 (including Express edition) and 2012. It has not been tested with MSDE or SQL Compact, and it is not compatible with the Windows Internal Database.
	- o Note that for all of DBXL's search methods to work, Full Text Search should be installed. If Full Text Search is not installed, DBXL will install (and log a warning in the eventvwr).
	- $\circ$  Qdabra recommends that the user installing DBXL be granted sysadmin permission on SQL. However, there are two installation scenarios that should work without users needing the sysadmin role:
		- **SQL DBA pre-creates the databases and grants that user (who is installing DBXL)** db\_owner.
		- User has dbcreator permission.

# **SharePoint**

- $\circ$  In the past, Qdabra Software recommended installing DBXL on the SharePoint 80 site. Starting with the Event Receiver in DBXL v2.8, this is no longer the default scenario.
	- Event Receiver or Side-by-side: DBXL should be installed on a separate server. However, if a separate server is not available, DBXL can be installed on a separate site (on the SharePoint server).
	- **Integrated: Should you wish to pursue the integrated scenario, install DBXL on** the SharePoint-80 site.
- $\circ$  DBXL v2.9 has been tested with SharePoint 2013 and 2010. It may be compatible with SharePoint 2007.
- **IIS**
- o DBXL requires IIS 5.1 or newer, configured to work with .NET Framework 2.0 or 4.0 (depending on your site).
- o For IIS 7.0, all IIS 6.0 compatibility features must be installed.
- $\circ$  The DBXL installer adds the DBXL App pool account to WSS\_WPG (when DBXL is installed on a SharePoint site) or IIS WPG (when DBXL is installed on a non-SharePoint site).
- o When setting up the server, under Windows components application server, there is an option to allow ASP.Net applications. This needs to be installed in order for the software to install and run correctly.
- $\circ$  The DBXL installer grants db datareader and db datawriter SQL permissions to the application pool identity.

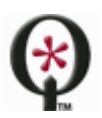

#### [http://www.qdabra.com](http://www.qdabra.com/)

o Anonymous Authentication must be disabled on the site where DBXL is going to be installed; otherwise, the installer might fail. Windows Authentication must be enabled on the site; otherwise the installer will stop with the following message. Once Windows Authentication is enabled, you may click Retry on the dialog box.

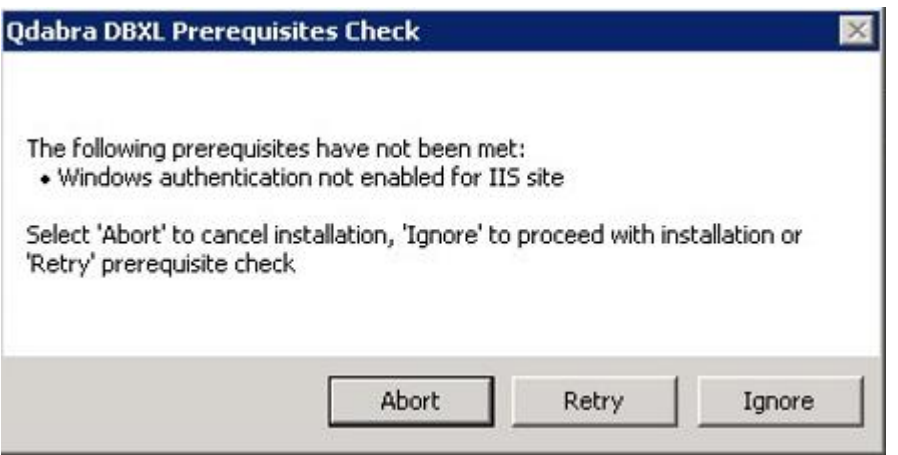

- o DBXL v2.9 has not been tested with Windows Server 2003.
- o The DBXL Installation will fail on sites that have the WebDAV Publishing IIS role installed. If WebDav publishing shows as *Installed*, the DBXL installer will return a message such as the one shown in the screenshot below.

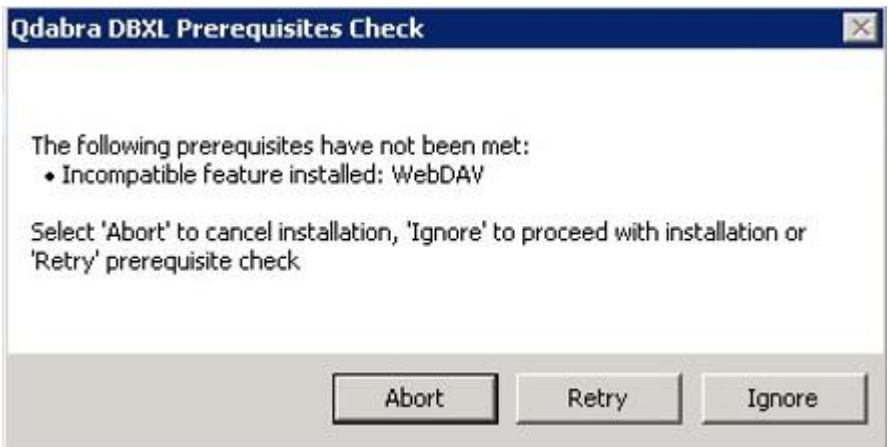

Note that uninstalling WebDAV may require a server restart. If one is needed, you will need to click Abort in the dialog shown above, then restart the DBXL installer after the server restarts.

Below is a screenshot of the IIS roles installed on one of Qdabra's internal servers, as an example.

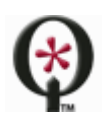

#### **Web Server (IIS)**

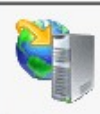

Provides a reliable, manageable, and scalable Web application infrast

#### Role Services: 41 installed

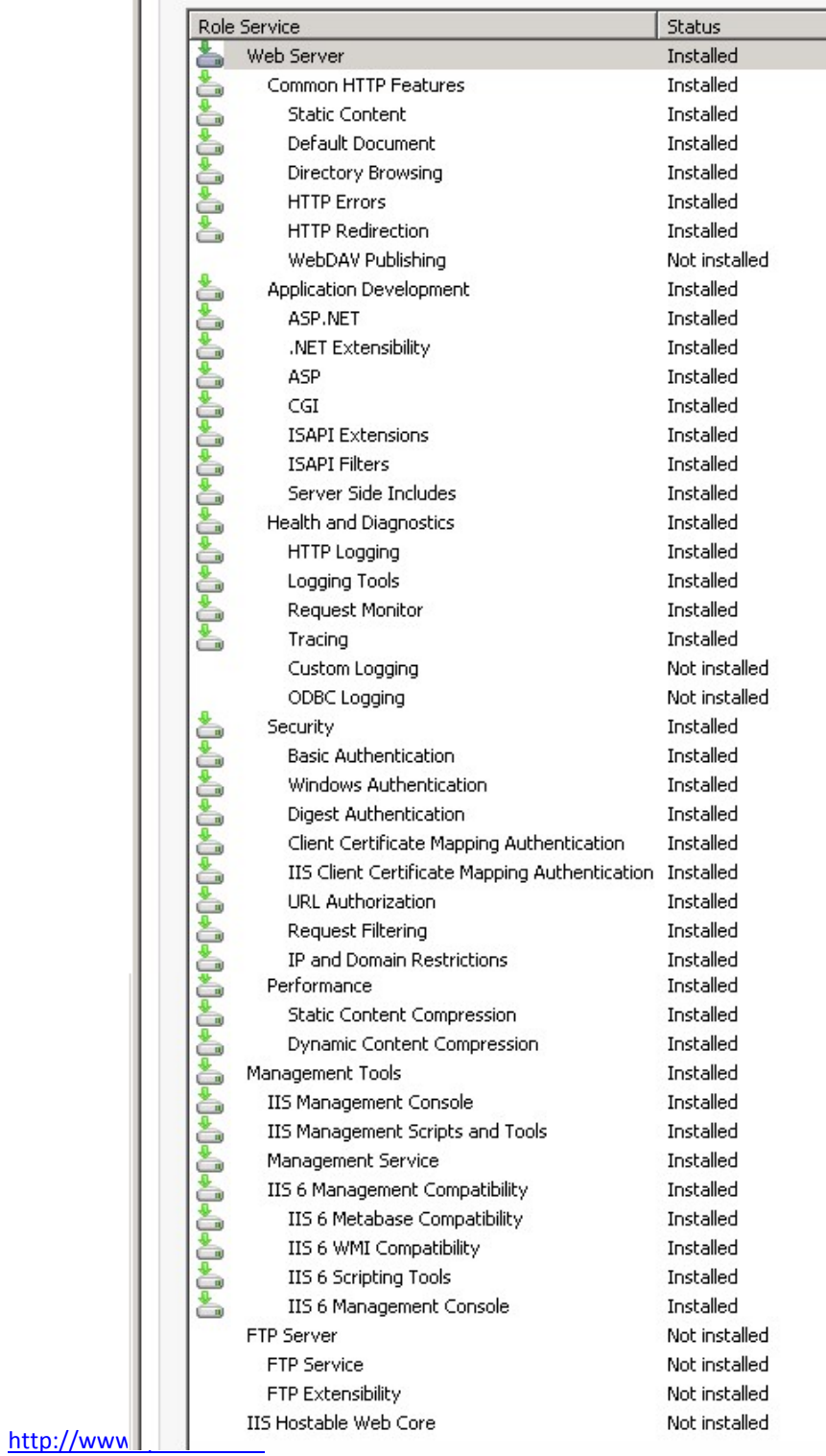

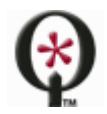

Last updated on 7/8/2014 3:09 PM

Copyright © 2014 Autonomy Systems, LLC. All rights reserved.

# CLIENT REQUIREMENTS

The client machine is the computer that will access the DBXL Administration Tool and the DBXL web service.

- **Operating system**: Windows XP, Windows Vista, Windows 7 or Windows 8.
- **Permissions**: Ability to authenticate with the server where DBXL will be installed.
- **Office/InfoPath**: Microsoft Office 2003 (InfoPath 2003), Microsoft Office 2007 (InfoPath 2007), Microsoft Office 2010 (InfoPath 2010) or Microsoft Office 2013 (InfoPath 2013).
- **Browser**: Internet Explorer 7 or higher.
- **Local Intranet**: If the site where DBXL is going to be installed is not a part of your Local Intranet, users must add the website to the list of Local Intranet sites, by going to Internet Options > Security. This is required to ensure the system is given proper access from your local machine.

# WINDOWS OR SQL AUTHENTICATION?

DBXL may use either Windows Authentication or SQL Server Authentication to connect to the database specified by the installer. The connection string that DBXL uses to connect to the SQL Server is stored in the web.config file of the web service.

When using Windows Authentication, this connection string is left unencrypted since it does not contain password information. The DBXL service account will be added to the db\_datareader and db\_datawriter roles for the DBXL databases during installation. The user account used to run the DBXL installation must be a sysadmin of the SQL Server instance.

If using a local account (e.g. Network Service) and a remote SQL instance, the machine account (e.g. <Domain>\<Machine>\$) is added to the db\_datareader and db\_datawriter role.

For SQL Server Authentication the connection string is encrypted to prevent unauthorized users from obtaining the password information. In addition, when using SQL Authentication, the SQL account specified must have database creation permission during the installation process. Once installed, the only permissions required are membership in db\_datareader and db\_datawriter roles.

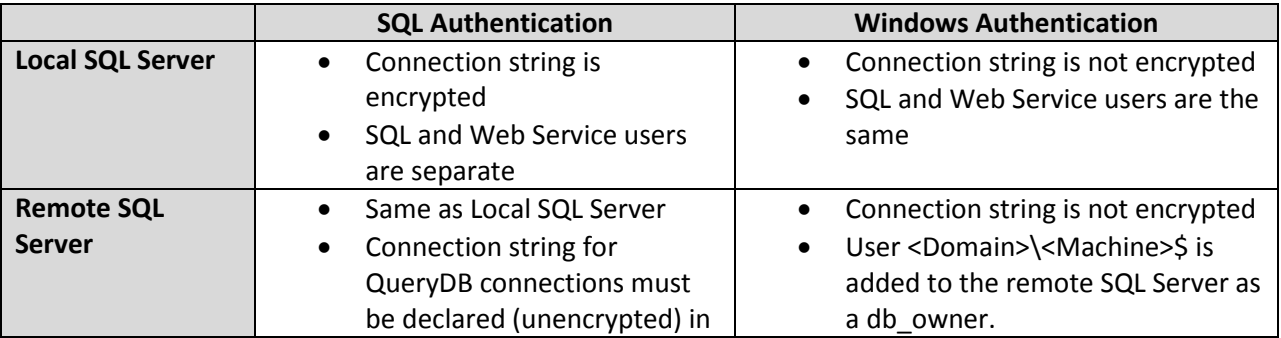

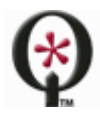

[http://www.qdabra.com](http://www.qdabra.com/)

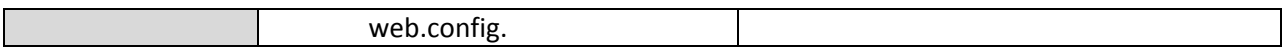

Independent of the authentication method chosen, the user specified for connecting to the SQL Server is added to the QdabraDBXL and QdabraUtility databases in the db\_datareader and db\_datawriter roles.

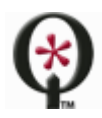

#### <span id="page-8-0"></span>**INSTALLATION STEP BY STEP**

This section contains step-by-step instructions for the installation of Qdabra's Database Accelerator v2.9.

#### **Before installing, close all instances of InfoPath.**

#### CREATE THE SITE

This section is only required if following the Event Receiver scenario.

On the server where DBXL will be installed, a new site will be needed (if one does not exist already). Qdabra Software recommends installing DBXL on a standalone IIS web site that does not host SharePoint.

1. Create a new IIS site that uses Windows Authentication. Anonymous Authentication must be disabled.

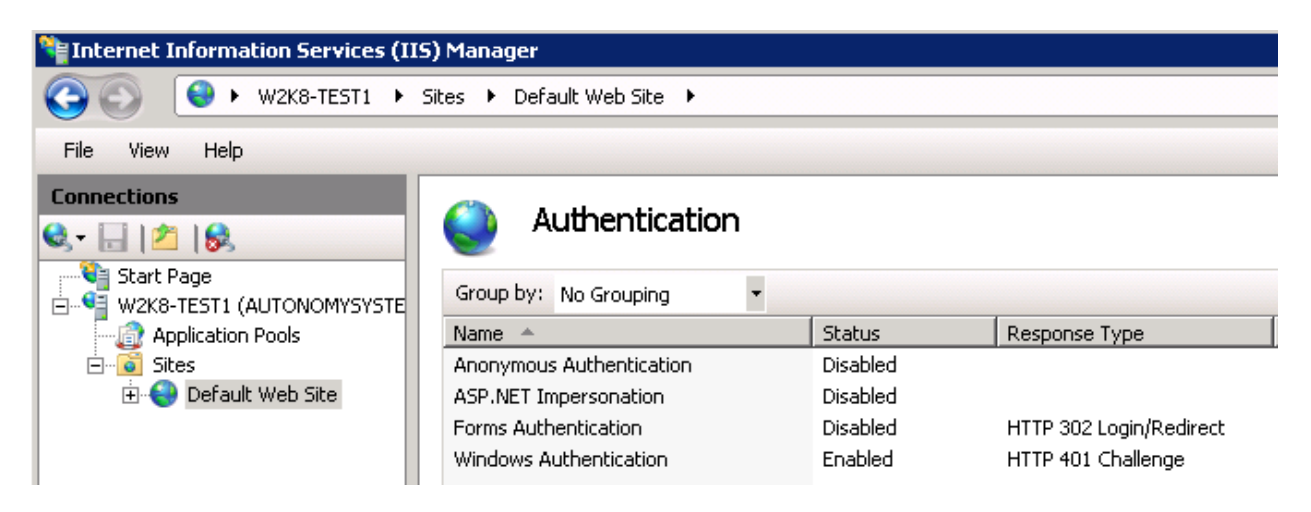

- 2. Check permissions on the site's new folder and compare these to the permissions on the wwwroot folder. Add any missing permissions.
- 3. Check the firewall to ensure outside users can communicate with the site.

The installation package includes both a .NET 2.0 and a .NET 4.0 version of the DBXL installation files. Please select the correct version for your site. If the incorrect package is used, the installer will change the site's configuration and the site will remain broken until manually fixed up in IIS.

#### START THE INSTALLER

4. Right click on setup.exe and select **Run as Administrator**.

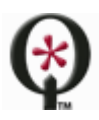

[http://www.qdabra.com](http://www.qdabra.com/)

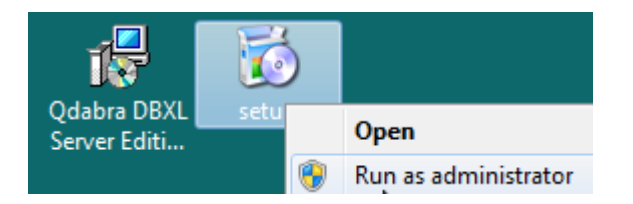

- 5. Click **Next** in the **Welcome screen**.
- 6. After reviewing the **End User License Agreement**, select **I Agree** and click **Next**.

#### INSTALLATION ADDRESS

- 7. In the **Installation Address** screen, you will find a dropdown listing all sites. Select the desired **Site** for installation from the dropdown.
	- $\triangleright$  Note that all sites (even sites that are stopped) are listed in this screen. Make sure to select the correct site for installation.
	- $\triangleright$  Use IIS Manager to check the available sites to confirm that the correct site is being selected and that the site is not stopped.

For the Event Receiver scenario, select the new site created in the section above.

For the Integrated scenario, select the SharePoint-80 site.

- 8. The **Virtual Directory** is set to QdabraWebService by default, but this can be changed if desired.
- 9. Click **Next**, and in the **Confirm Installation** screen, click **Next** again.

You will see a bar indicating the progress of the installation. Once completed, you will see a screen with various tabs. The following sections describe each tab.

#### SITE

The Site tab allows you to select the site URL.

- 10. From the *Site Url* dropdown, select the desired site.
	- The *Site Url* dropdown will show a list of combinations of SSL and host headers defined in IIS.
		- o If you select one of the options that does not use the machine name, the Binding Detail section will be disabled.
		- o If you select one of the options that uses the machine name, the *Binding Detail* section will allow you to override the host header to be something not specified in IIS.

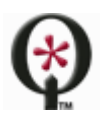

[http://www.qdabra.com](http://www.qdabra.com/)

- o If the site is using an alias, you will need to specify it in the host header field during installation.
- When installing DBXL in some environments, the default *Site Url* will be SSL. Do not select the HTTPS site unless you have configured a certificate.
- $\triangleright$  If the site will be accessed via HTTPS, you will need to configure the website for SSL before installing DBXL.
- $\triangleright$  If a fully qualified domain name is being used, that value should be entered in the hostname field during installation.
- $\triangleright$  This tab will also show you the expiration date for the trial license. If you notice that the trial license has expired, please download the most recent version from Qdabra.com or contact [support@qdabra.com.](mailto:support@qdabra.com)
- 11. Click **Next** to proceed to the following tab.

# LOG ON TAB

The **Log On** tab allows you to indicate the account which DBXL will run as.

- 12. Select between **Predefined** and **Configurable** account credentials.
	- $\triangleright$  If you select **Predefined**, you will not need to provide credentials.

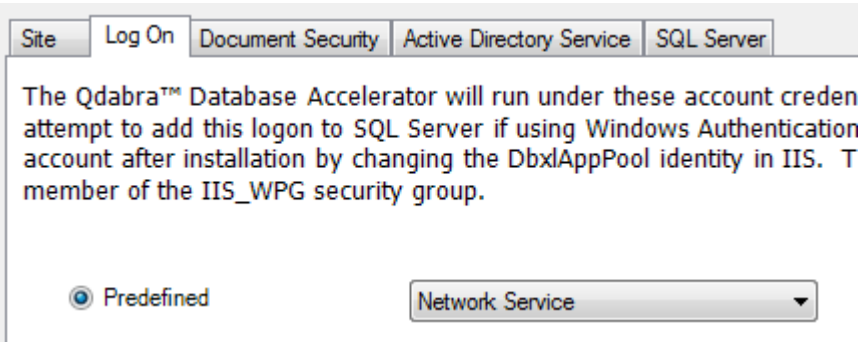

If you select **Configurable**, you must provide an **Account** and **Password**.

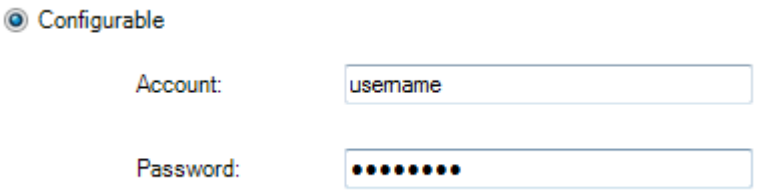

13. Click **Next** to proceed to the following tab.

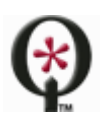

#### DOCUMENT SECURITY

In the **Document Security** tab you can set up permissions for DBXL. The DBXL installer automatically creates a local group called DbxlAdmins. You can add users to the DbxlAdmins group after installation has completed; the member of this group will be able to manage licenses, add document types, and manage access permissions to DBXL document types.

If you want to use your own group, make sure that you (the user installing DBXL) have been added to the group.

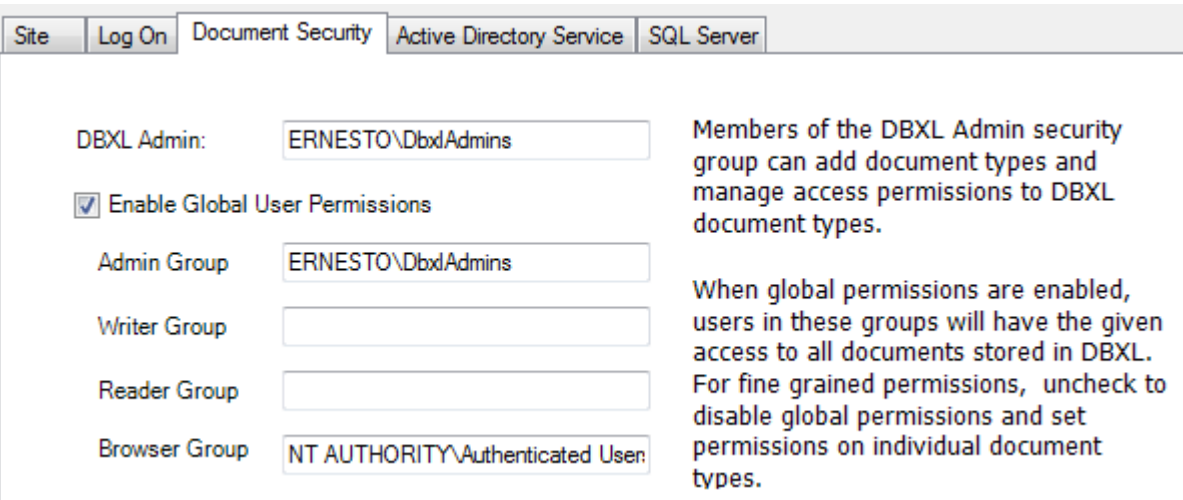

This screen has other options, such as the **Enable Global User Permissions** checkbox. If you uncheck **Enable Global User Permissions** checkbox, you will have to set permissions on every individual document type, since the Global Permissions will not be enforced. Disabling global permissions does not make DBXL "wide-open". On the contrary, it restricts access to DBXL.

14. Click **Next** to proceed to the following tab.

# ACTIVE DIRECTORY SERVICE TAB

The **Active Directory Service** is used to obtain username and other Active Directory Information. In the **LDAP Path** textbox, the default value is populated from the system when a domain controller can be contacted.

15. If the domain controller cannot be contacted, the LDAP Path will default to LDAP://DC=domain. You'll need to manually enter the LDAP Path (for example: **LDAP://DC=DomainName,DC=com**).

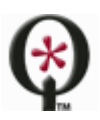

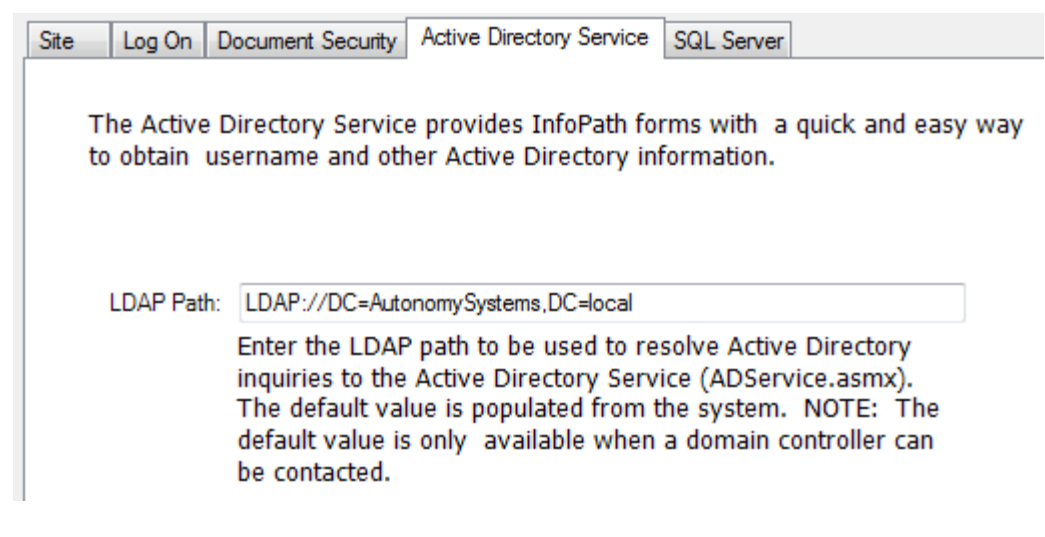

16. Click on **Next** to go to the following tab.

#### SQL SERVER TAB

In the **SQL Server** tab, indicate the database where DBXL will store its data.

- 17. Select the **SQL Server name.** The dropdown will list all local SQL instances that were detected by the installer. For example, in the case of a SQL Express installation on the same machine, this will be **(LOCAL)\SQLEXPRESS.** You may still type in the name of a remote SQL instance, if desired, or if the installer fails to list the correct SQL instance.
- 18. Select the **Authentication** type used to access the SQL server from the dropdown
	- If you select **Windows Authentication**, no credentials will be necessary. The account of the user installing DBXL will be used to connect and create the database and thus requires sysadmin permission. The account used for the DBXL application pool will be granted db\_datareader and db\_datawriter permission during setup.
	- If you select **SQL Server Authentication**, fill out the **User name**, **Password** and **Confirm password** fields. The SQL account is used to create the database, and thus Qdabra recommends granting sysadmin rights. Once the database is created and installation has completed, the user rights can be reduced to db\_datareader and db\_datawriter roles.
- 19. Enter the **Database** where DBXL documents will be stored.

Installation of DBXL will fail and produce an error message when the database name entered contains a space. By default, the database names are **QdabraDBXL** and **QdabraUtility**. You may change these, but you must use database names that do not contain spaces.

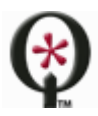

#### [http://www.qdabra.com](http://www.qdabra.com/)

This tab contains one more option, **Use existing databases**. You only need to use this if you had a previous installation and want to reuse the same databases.

#### FINISH THE INSTALLER

20. Click on **Finish** to complete the installation.

You will see another bar, called **Configuration Status**, indicating the progress of the installer. This status will change as the installation executes. When it finishes, click **Close** in the **Installation Complete** screen. Internet Explorer will open showing default.htm, from where you can access the **Forms**, **Documents** and **Web service descriptions**. We recommend adding a bookmark to this page (default.htm).

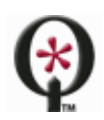

# <span id="page-14-0"></span>**POST INSTALLATION**

## VERIFY YOUR INSTALLATION

After installing Qdabra's Database Accelerator v2.9, there are a few quick tasks you can perform to verify that the product installed successfully.

# EVENT VIEWER

After installing DBXL, please check the server's Event Viewer, and specifically the event log named "Qdabra" to identify whether any error occurred during installation. You can configure the server to send a DBXL Administrator email whenever an error is recorded in this event log. For information, see [this document.](http://www.infopathdev.com/files/folders/other_subjects/entry65684.aspx)

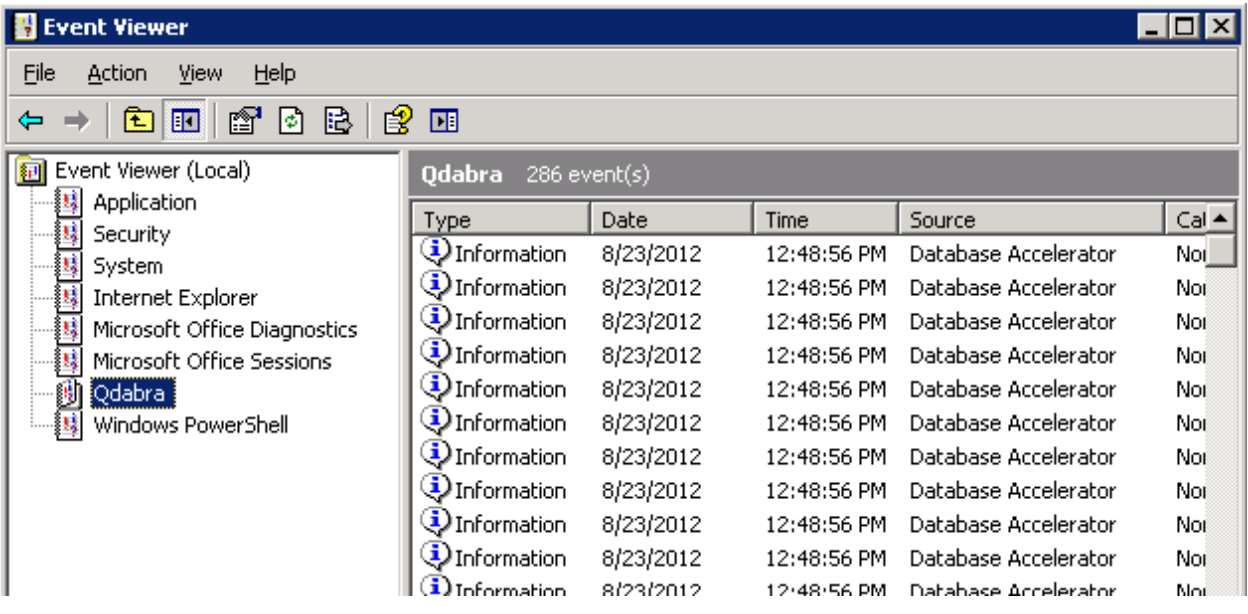

# DBXL ADMINISTRATION TOOL

The DBXL Administration Tool, also known as DAT, is automatically set up during installation. You can verify that DAT was set up correctly by following these steps:

- 1. Open the default page: *http://<servername>/QdabraWebService/default.htm*. The servername will depend on the URL where DBXL was installed (from the Site tab during installation).
- 2. Click on the **DBXL Administration Tool** link. DAT will open.

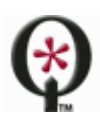

# SYSTEM DOCUMENT TYPES

In DAT, verify that the system document types (needed by DBXL to operate) were created during installation. Expand the section for System document types. You should see the following listed:

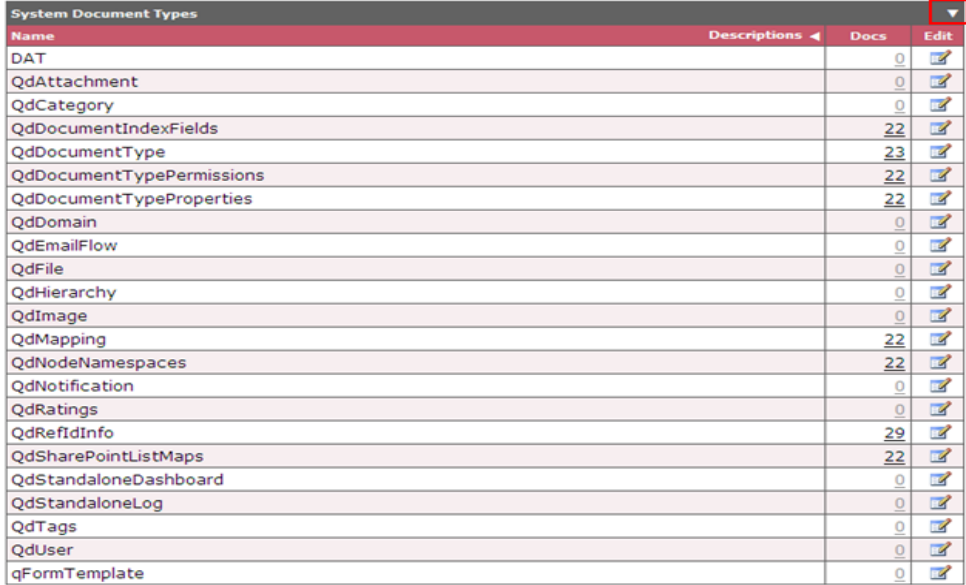

# LICENSING

DBXL v2.9 comes with a trial license that is automatically configured during installation. Verify that the license was configured. In DAT, click on **Configure Licenses**. If you do not see a DBXL Trial License already configured AND you are a member of the DBXL Admins group, your installation has run into issues. Please contact Qdabra Software.

#### CLEAN UP AN EXISTING INSTALLATION

If you encountered issues during an installation of DBXL v2.9, you might need to perform some cleanup before running the installer again. Here are some items to check before trying the installer again:

- 1. Are there app pools and QdabraWebService directories? Check this using the IIS Manager and remove if present. The Dbxl App pool name will be DbxlAppPoolXXX where XXX is the website ID.
- 2. Use SQL Server Management Studio to delete any databases that were created (namely QdabraDBXL and QdabraUtility).
- 3. After performing the above cleanup steps, perform an iisreset, and then try reinstalling DBXL.

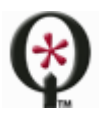

[http://www.qdabra.com](http://www.qdabra.com/)

# <span id="page-16-0"></span>**SUPPORT**

If you have encountered issues while installing DBXL, please contact Qdabra at [support@qdabra.com.](mailto:support@qdabra.com)

If DBXL has been successfully installed try out the Getting Started document, which is linked from DBXL's default.htm page.

For any other questions not covered in this document, please contact Qdabra Software.

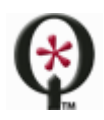